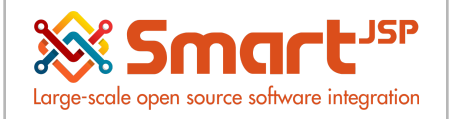

# **Table of Content**

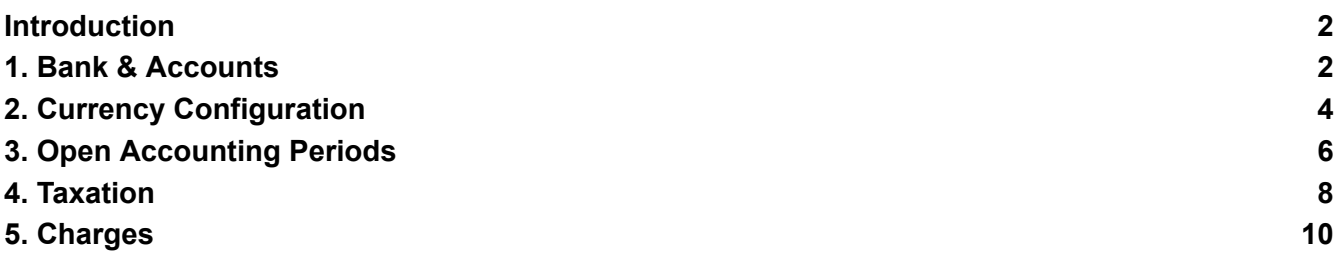

Version 1.0 **Publication date** 06/23/2023 **Created by** : SmartJSP **Reviewed by** : Andrés Rozo **Authorized by** Pedro Rozo **Document:** Idempiere First Steps (core) **All rights reserved.** This manual may be reproduced or transmitted by any electronic or mechanical means, including photocopying, magnetic recording, or any information storage media and reproduction system, keeping SmartJSP credits on it. (GNU licensed)

**Edition Authorized** by http://www.smartjsp.com

#### **Made in Colombia**

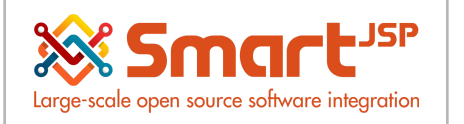

# <span id="page-1-0"></span>**Introduction**

These are the basic/essential items (configuration) that you need to define to manage your financial processes, please go step by step creating one item at minimum per section depending on your business requirements

**Note:** As Indicated during previous lessons, please notice this is a simplified approach for agile business, for complete/complex environments we suggest to hire some of the Idempiere consultants of your preference close to your location or focussed in your industry

## <span id="page-1-1"></span>**1. Bank & Accounts**

### **System Admin – Organization Rules – Bank**

Define the bank (Mandatory) and at least one account for each warehouse/POS.

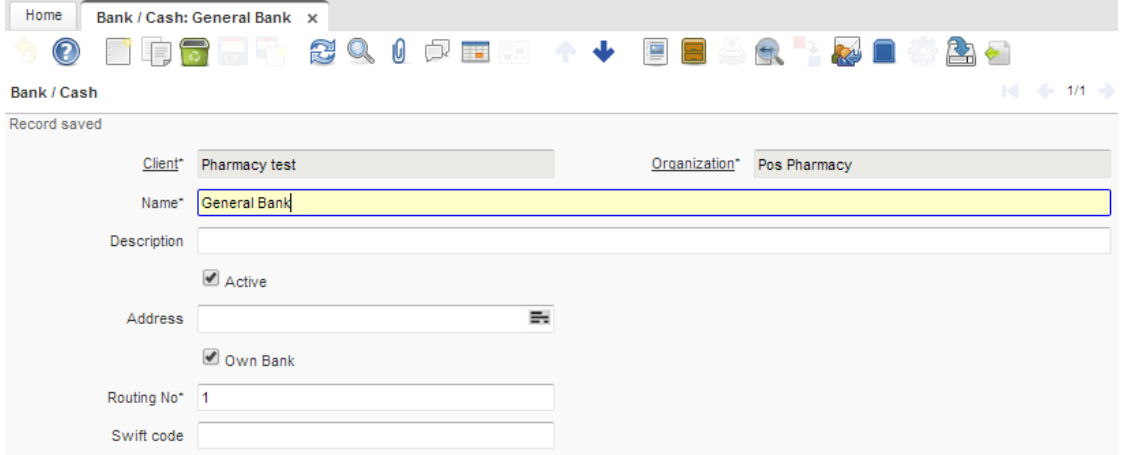

- Enter the bank name into the Bank tab. Feel free to set up multiple bank name records here.
- Enter your bank account into the Account tab. Here, you can save more than one bank account.

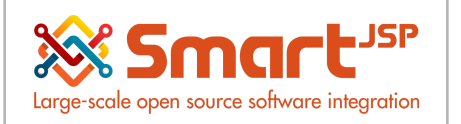

- Set your bank account document. In this record, you will define the standard printing document for cash, a bank check, and other payment document rules. You could also set up many bank account documents.
- With the selected bank account, you can open the Accounting tab to check your accounting configuration.

With your bank account number, you can examine its accounting configuration in the Accounting tab. There is a list of default accounts that will be used for this bank account.

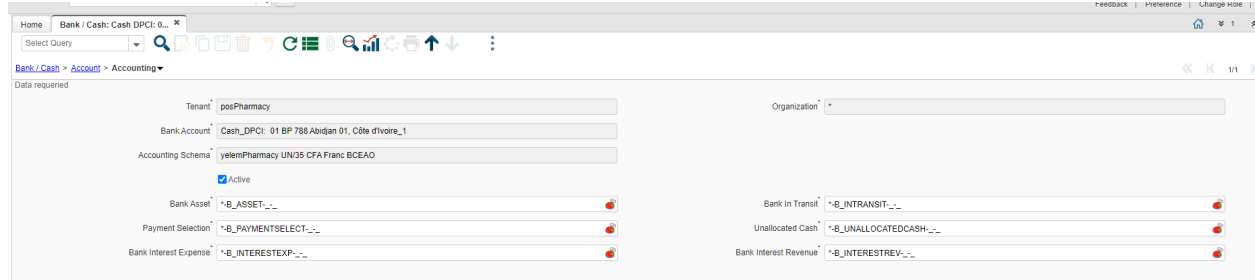

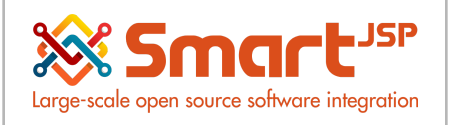

# <span id="page-3-0"></span>**2. Currency Configuration**

An addition to the close cash process is to ask the cashier the number of bills and coins received every day, prior to proceeding with the closing cash process.

Before proceeding with closing cash you need to create the currency denominations, this can be done in the window 'Currency':

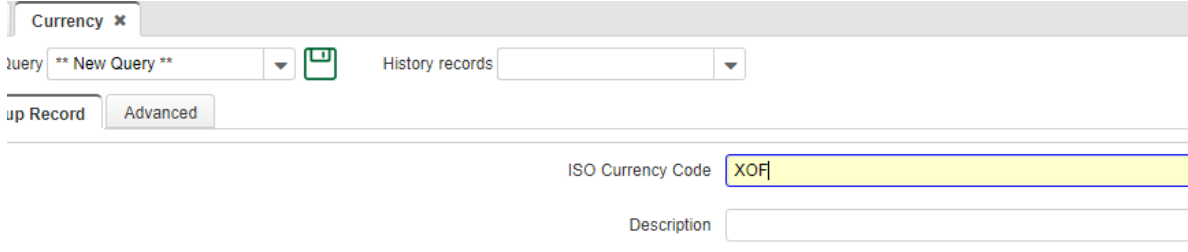

Look up your currency, in this case XOF:

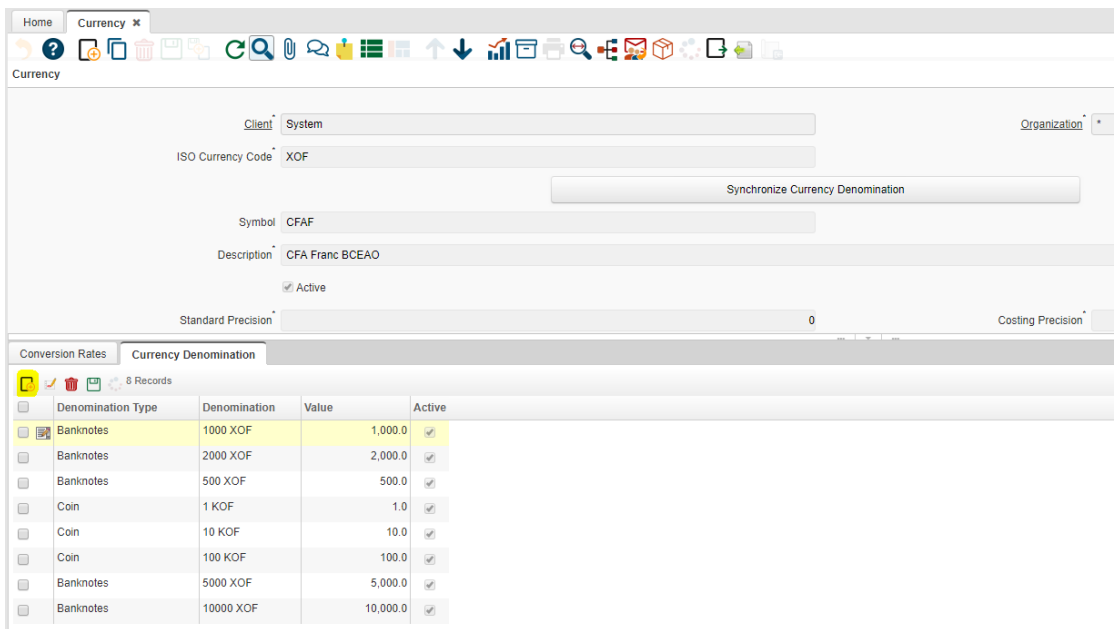

On the Currency Denomination TAB you can create all the Banknotes (Bills) and Coins with their respective value, once these Denominations have been created, lets click on the button on the top part of the screen:

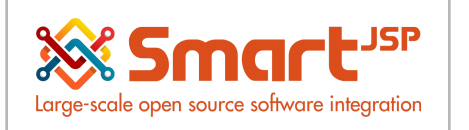

Synchronize Currency Denomination

This button will synchronize these values into the prepare close cash process, after clicking, you will see the following fields on the previous on the Prepare Close Cash Process TAB:

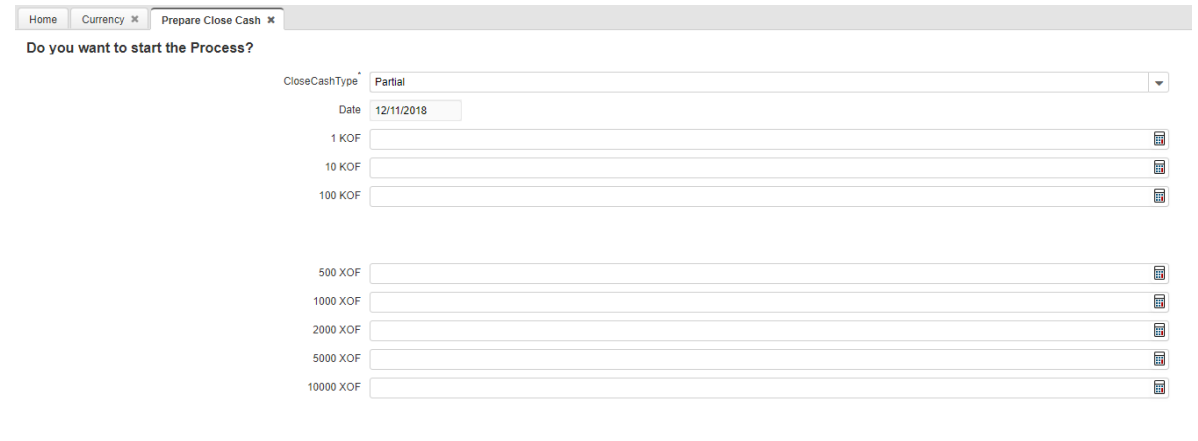

Run as Job

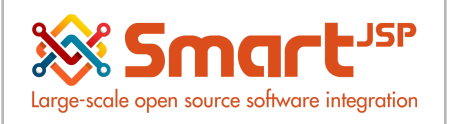

# <span id="page-5-0"></span>**3. Open Accounting Periods**

Before starting to create POS transactions between your POS (Point of Sale) and the ERP you need to open the current accounting period, login with an Admin role,and go to the window: Calendar, year, period , choose your current year tab, next your desired month (period to open) , and push the open/close ALL .

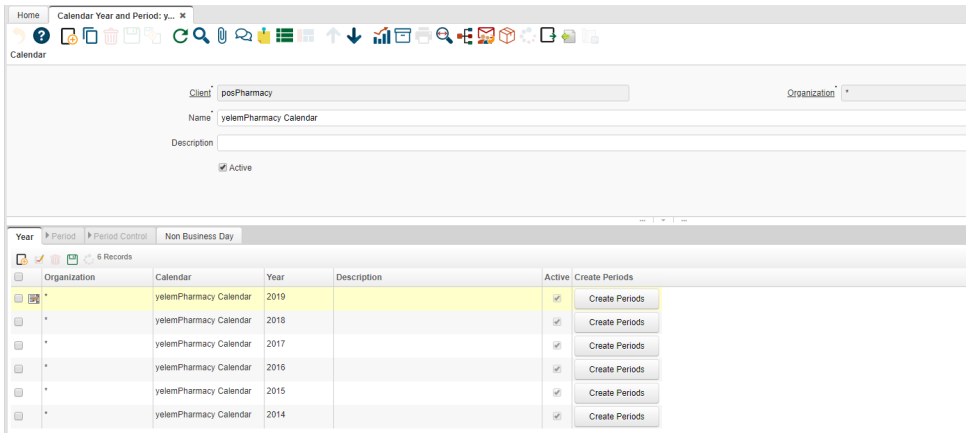

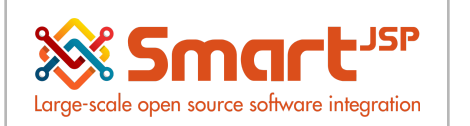

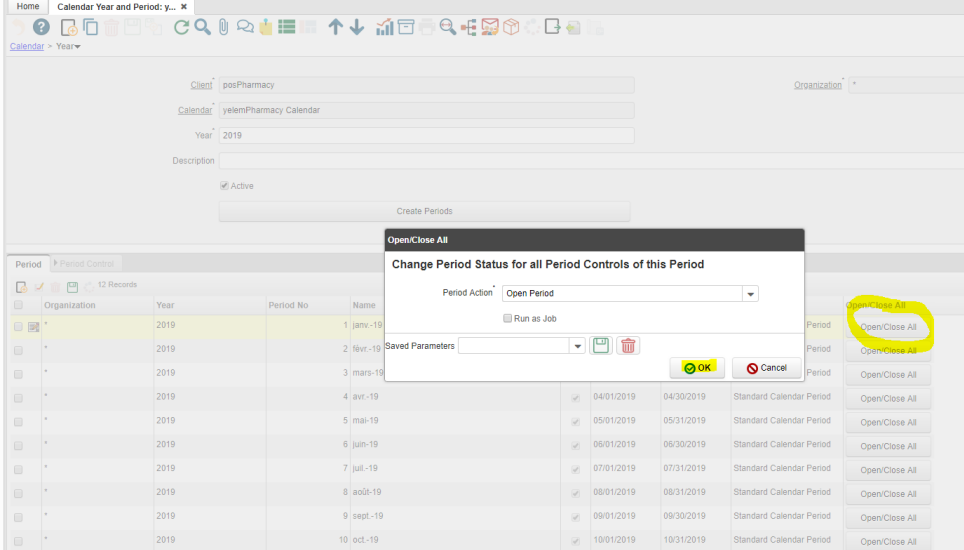

### The Open/Close All function can be found in the process button.

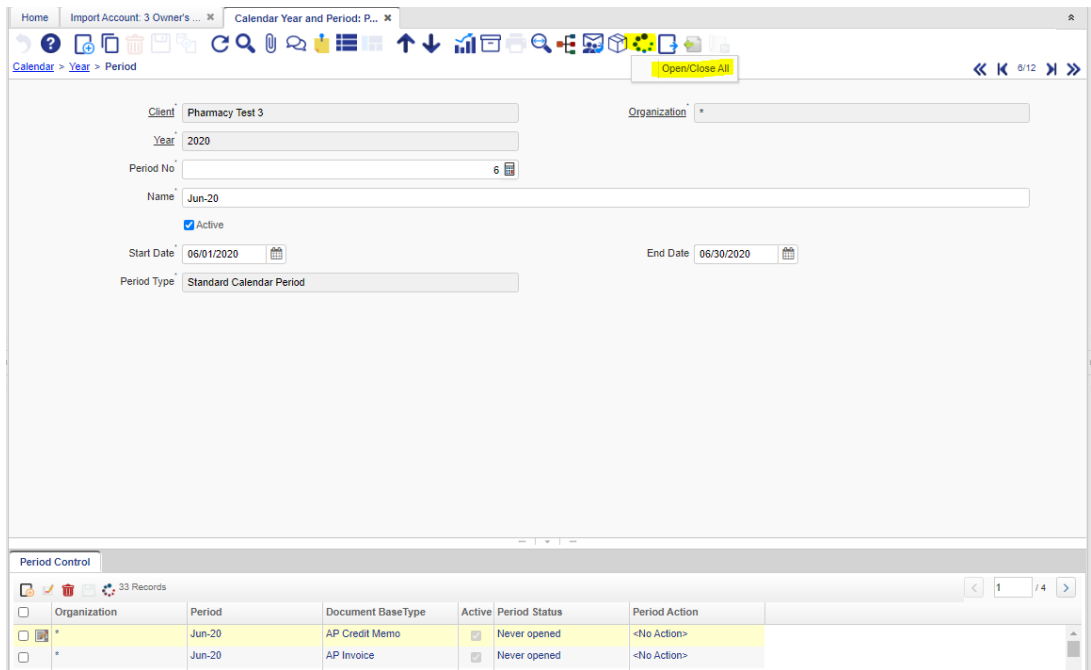

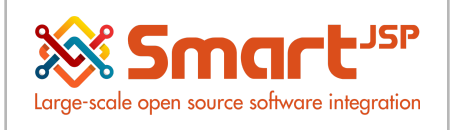

# <span id="page-7-0"></span>**4. Taxation**

Creating a tax category for Purchases, Sales and Standard is recommended, which is the default in the case of products which have no tax.

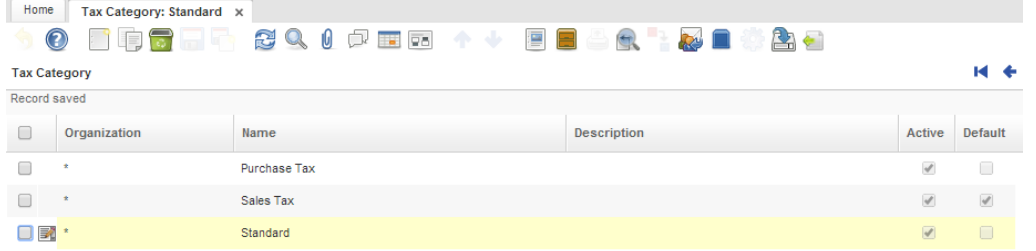

### **Performance Analysis – Accounting Rules - TAX CATEGORY**

**TAX RATE NOTE:** Define just one tax rate for each tax category given that the SmartPOS supports just one per product

### **Performance Analysis – Accounting Rules - TAX Rate**

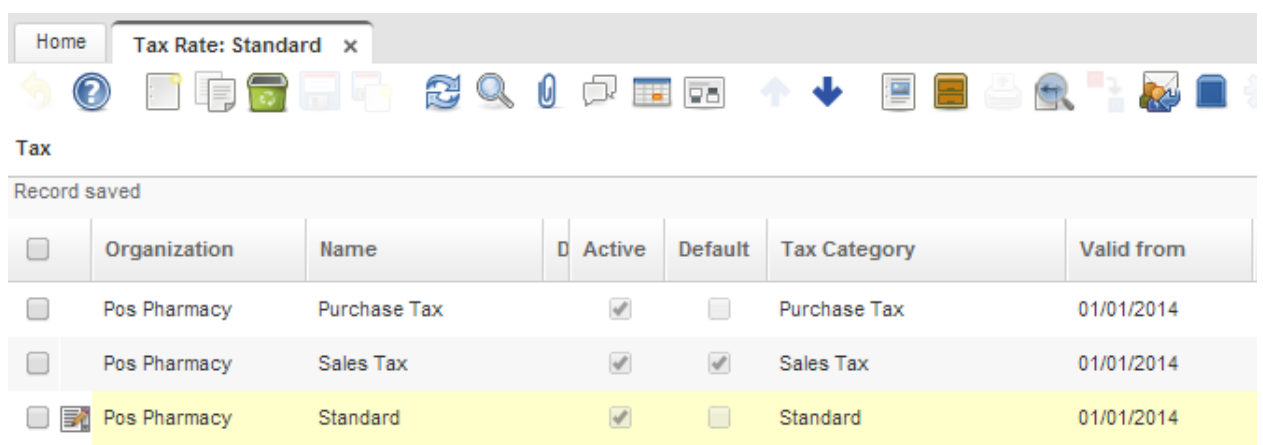

### **Contains the field Country group**

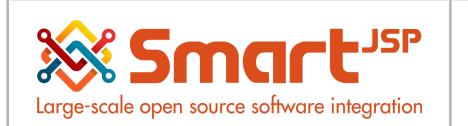

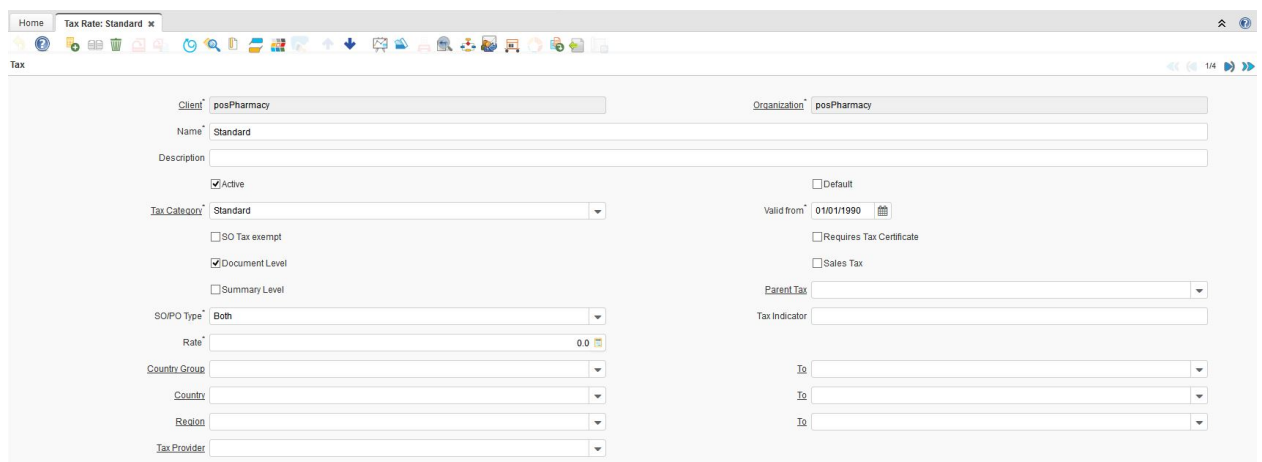

Each product is assigned the category of tax to which it belongs

### *Global Tax Configuration Just For POS Transactions*

\*This Parameter is Defined in the Organization Window- POS Configuration TAB

Some countries require a unique TAX for POS transactions, this be control configured in the organization variable: POS TAX: Check if the POS tax always applies.

- Checked. It will take the tax category id from the : TAX DISCOUNT organization variable
- Unchecked. It will take the tax category from the normal tax category of the ERP

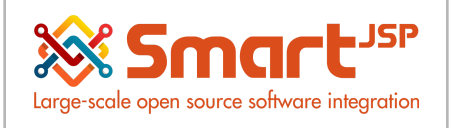

# <span id="page-9-0"></span>**5. Charges**

Performance Analysis – Accounting Rules – Charge

Charges: Create a type of charge, for tips and insurance coverage charges to be generated in the POS

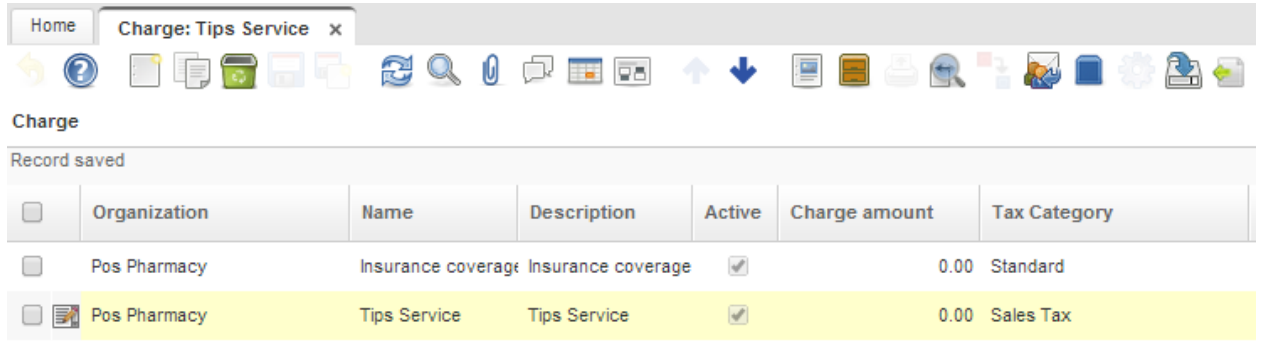

Index: <http://www.smartjsp.com/web/en/idempiereFirstSteps>